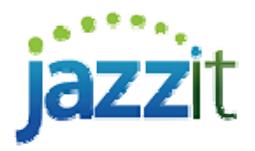

## **Foreign Exchange in the Financial Statements**

To apply foreign exchange rates to balances linked to CaseWare:

- 1) Open your Jazzit Financial Statements
- 2) On the Home menu, click on **Columns**
- 3) Under **Foreign exchange**, set **Apply CaseWare foreign exchange rates** to 'Yes'.

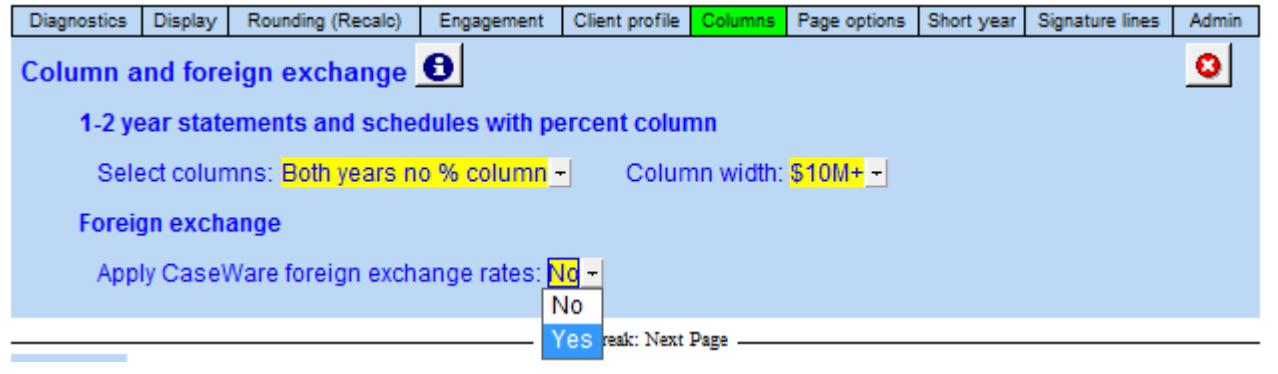

*Note that any manual balances or balances being transferred from working papers to the notes will not be affected by this change. You may need to select notes directly linked to the CaseWare trial balance if the related working paper is prepared in Canadian dollars.* 

## **Troubleshooting**

If the Foreign exchange drop-down is not in your home menu you can either:

• Update the **Home menu** to the latest version from our website. Please read <https://www.jazzitsupport.com/Downloads/DownloadSupport/42> for more information on updating the Jazzit templates

**OR** 

- Go to the **Notes Menu** and click on the small folder ( $\Box$ ).
- Click on **View > Enable Editing**
- In the **Linkage and period options area** leave the JZLINK cell set to MAP NO. But for the cells COLP1, COLP2 and COLP3, click on the dropdown and set all three to the AY:FX, PY:FX and PY2:FX position.

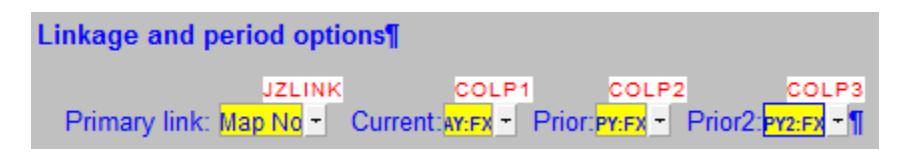